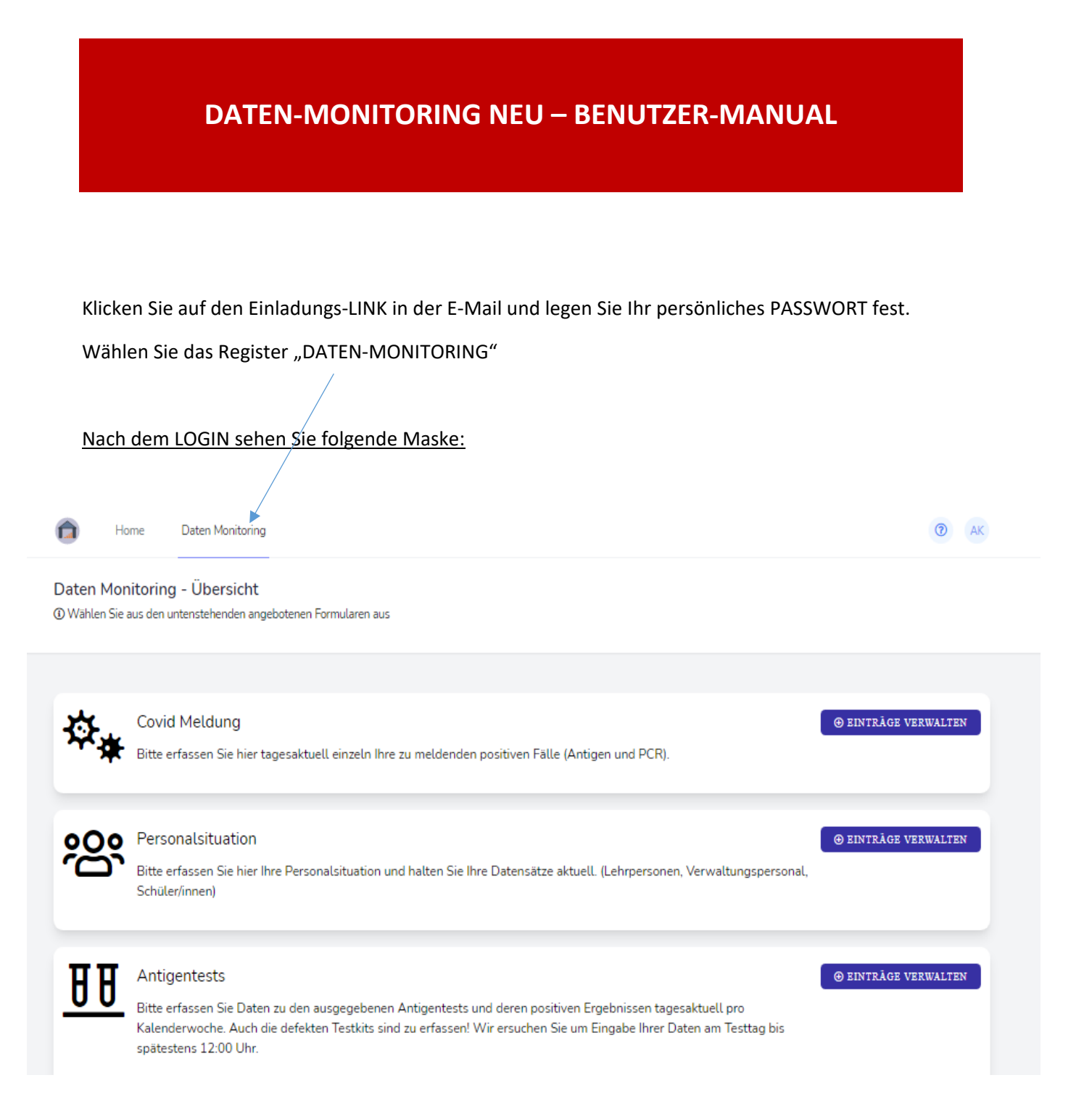

## **COVID MELDUNG**

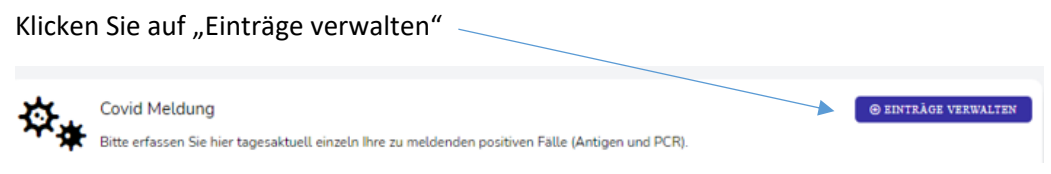

### Folgende Datenmaske wird geöffnet:

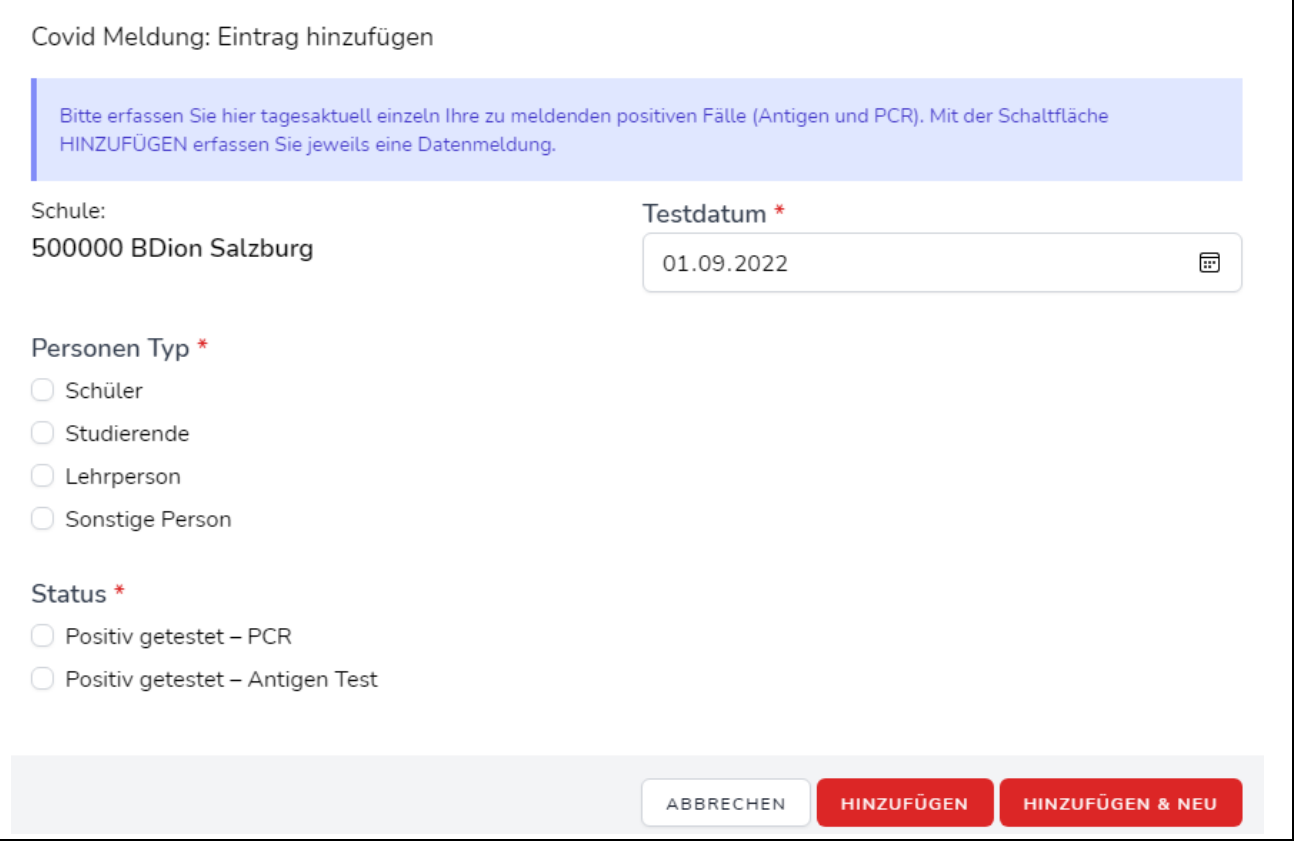

Hier können Sie Ihre Eingabe in gewohnter Weise vornehmen.

Befüllen Sie alle Pflichtfelder (\*) Wenn Sie auf klicken, können Sie unmittelbar einen weiteren Datensatz eingeben. Wenn Sie auf **Klicken Burgereisen** klicken, kommen Sie in die Ausgangsmaske zurück.

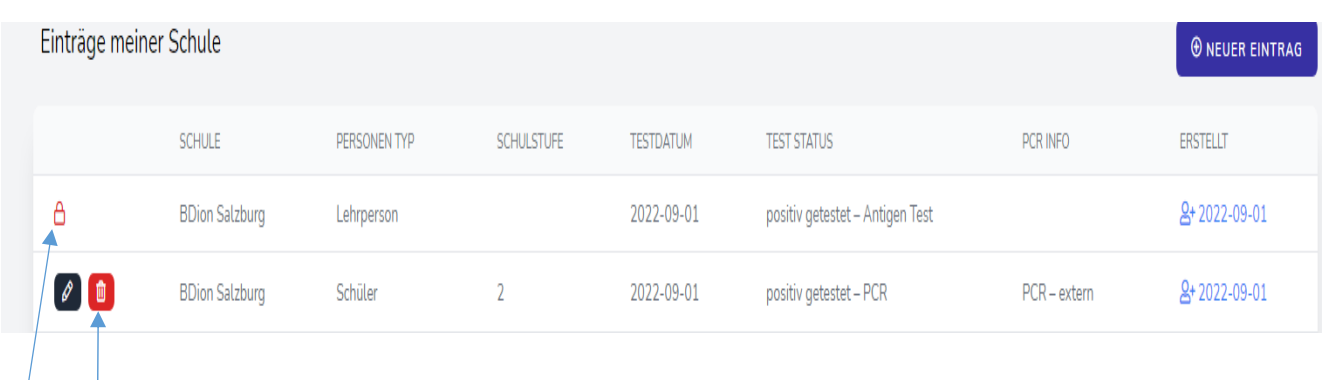

ô Diese Datensätze wurden durch den ADMIN bereits fixiert und können nicht mehr verändert werden.

 $\theta$   $\theta$ Diese Datensätze können noch bearbeitet bzw. gelöscht werden.

**O EINTRÄGE VERWALTEN** 

Ł

# **PERSONALSITUATION**

Klicken Sie auf "Einträge verwalten"-

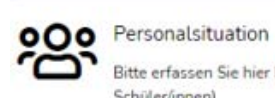

Bitte erfassen Sie hier Ihre Personalsituation und halten Sie Ihre Datensätze aktuell. (Lehrpersonen, Verwaltungspersonal, Schüler/innen)

### Folgende Datenmaske wird geöffnet:

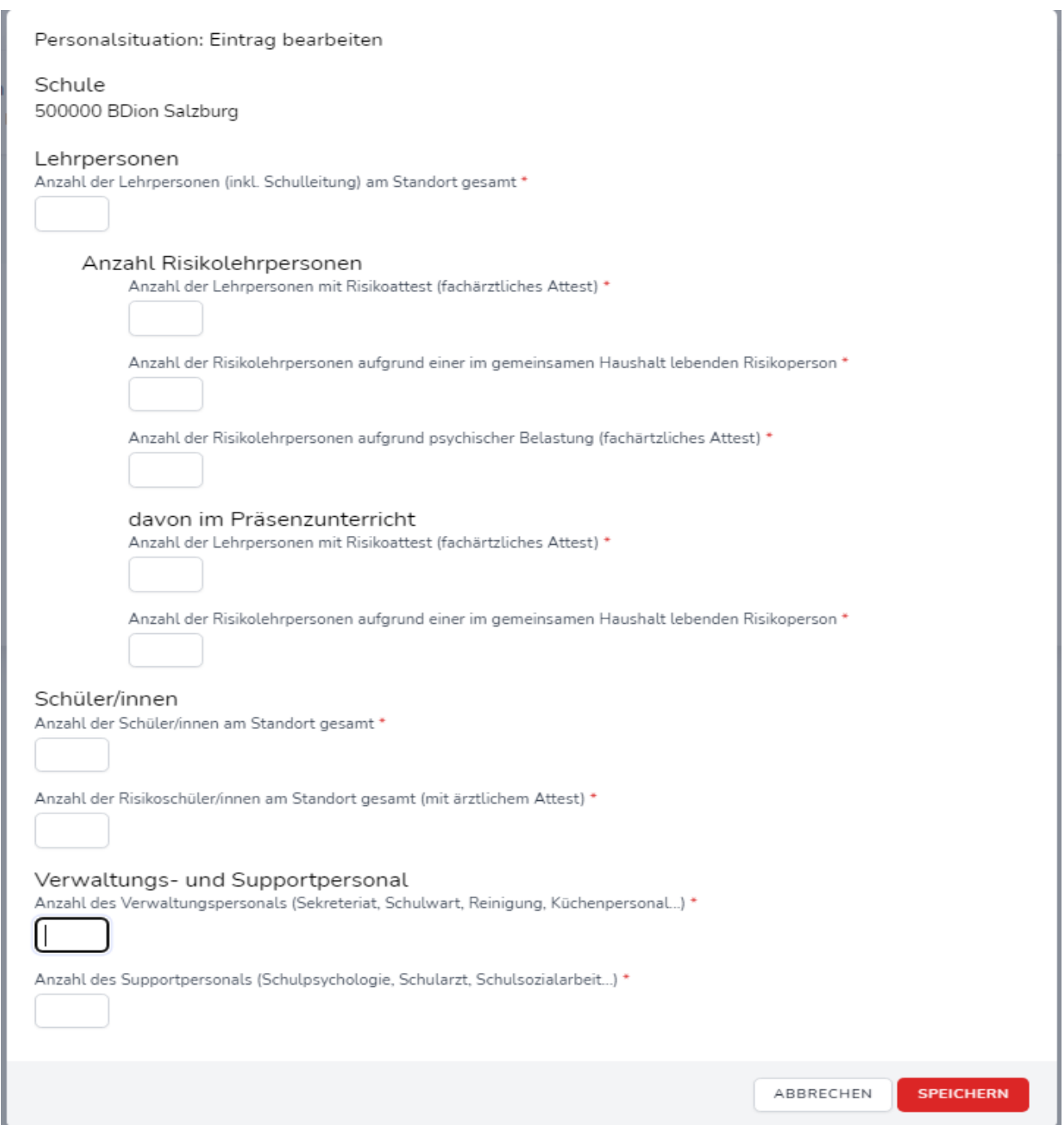

Erfassen Sie hier in den jeweiligen Feldern Ihre aktuellen Daten und aktualisieren Sie diese in Folge

von Änderungen. Speichern Sie alle Eingaben.

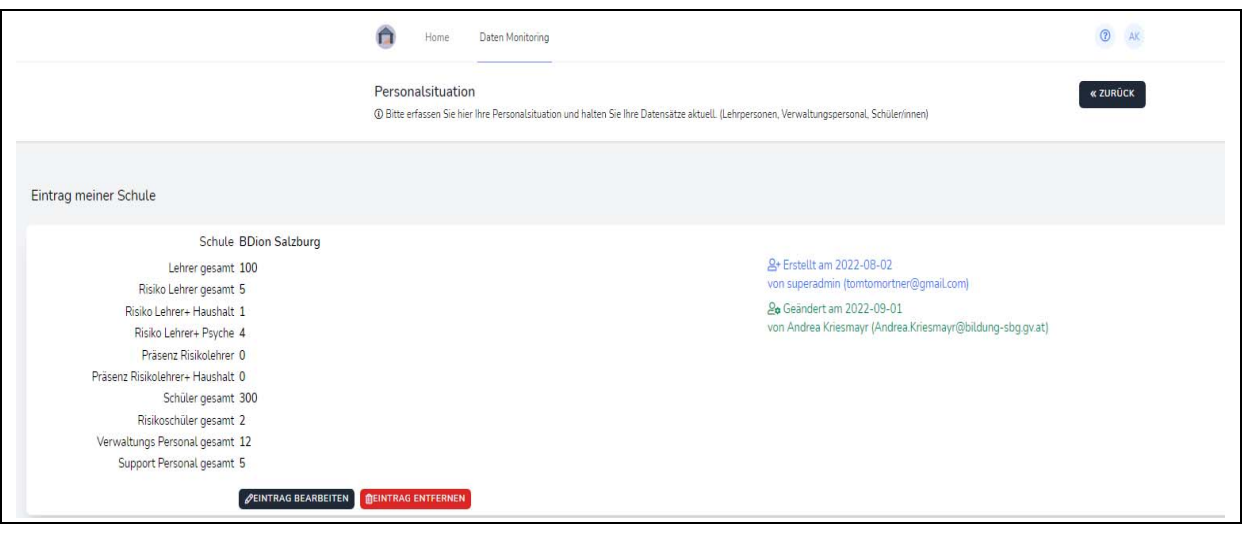

## **ANTIGENTESTS (vormals Nasen‐Selbsttests)**

Klicken Sie auf "Einträge verwalten"

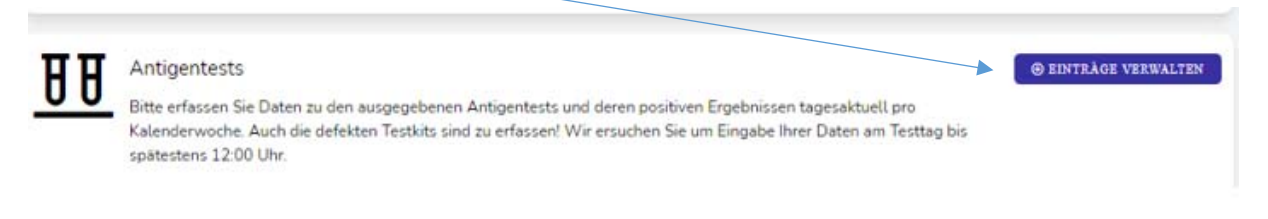

Tragen Sie hier (tagesaktuell jeweils bis 12:00 Uhr bzw. zumindest einmal wöchentlich bis Freitag 10:00 Uhr) die durchgeführten Tests und die positiven Ergebnisse sowie Häufungen in einer Klasse ein. Schließen Sie die Eingabe durch Klicken auf **HINZUFÜGEN** ab.

Erfassen Sie auch alle Tests, die Sie für die 2. Schulwoche mitgeben in dem dafür vorgesehenen Feld.

**Das Mitgeben von Tests ist nur vorgesehen, wenn Sie dazu vom BMBWF aufgefordert werden!** 

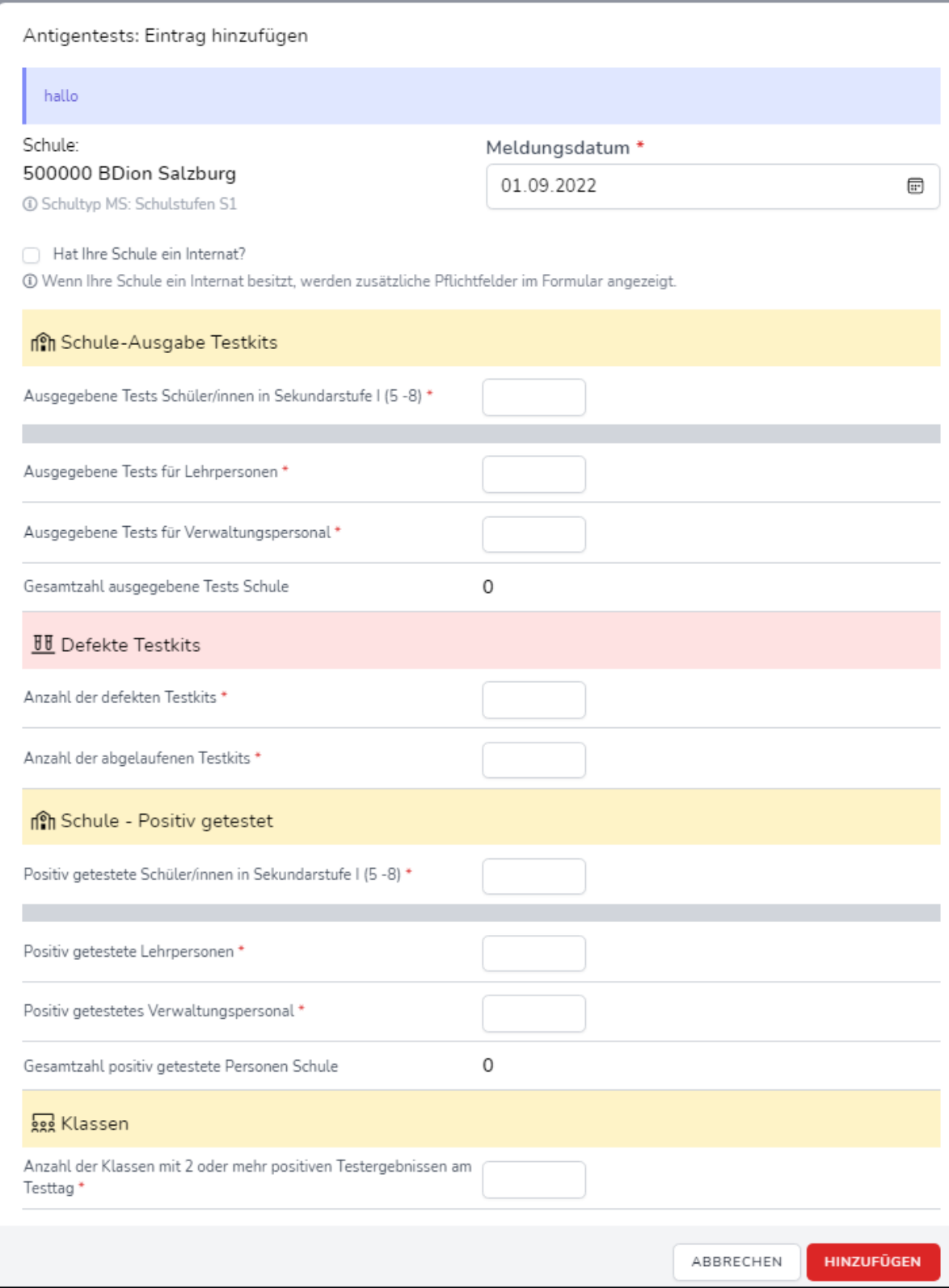

# **Covid Maßnahmen**

### Klicken Sie auf Neue Maßnahme

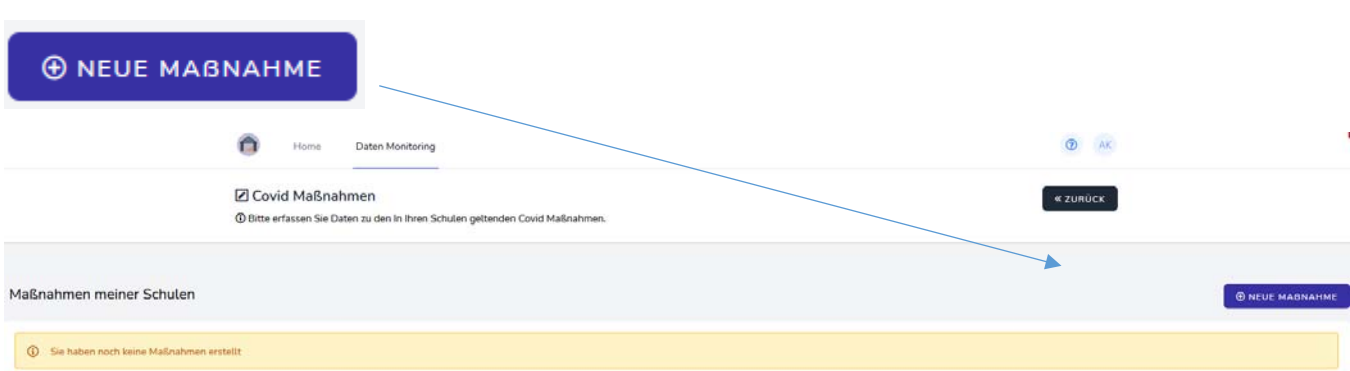

### Es öffnet sich folgende Eingabemaske:

#### Covid Maßnahmen: Eintrag hinzufügen

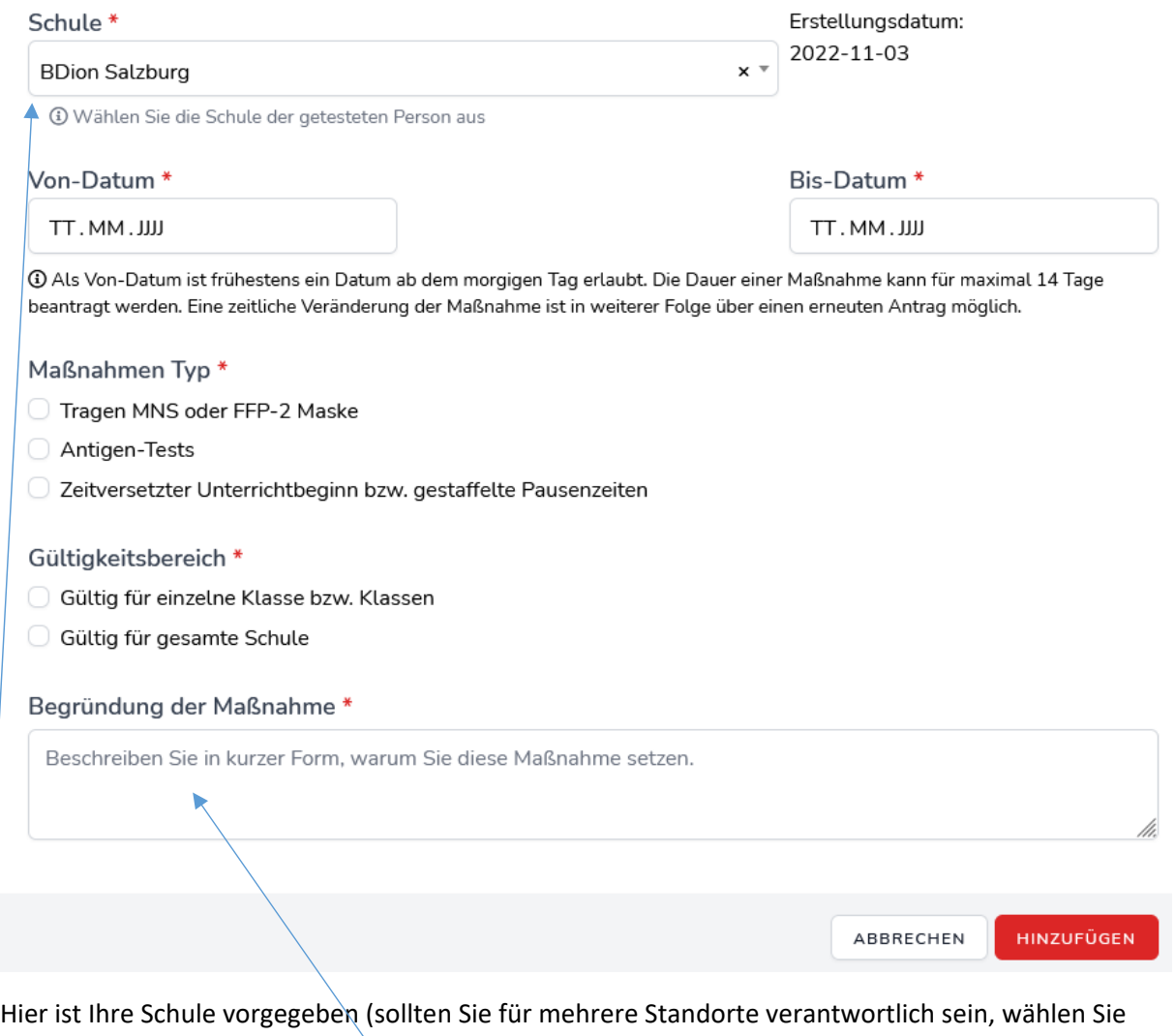

hier den richtigen Standort aus, für den Sie eine Maßnahme beantragen).

Bitte wählen Sie in weiterer Folge den Zeitraum, die Maßnahme und den Gültigkeitsbereich aus.

### **Eine Begründung muss immer die genaue Anzahl positiver Personen beinhalten.**

![](_page_9_Picture_27.jpeg)

![](_page_9_Picture_28.jpeg)

Schließen Sie die Eingabe durch Klicken auf **HINZUFÜGEN** ab.

![](_page_10_Picture_35.jpeg)

![](_page_10_Picture_36.jpeg)

Für den Fall, dass die Maßnahme für die gesamte Schule angeordnet wird, geben Sie Gesamtanzahl der Klassen an der Schule ein und begründen Sie wieder die Entscheidung unter **Angabe der genauen positiven Fälle.** 

Schließen Sie die Eingabe durch Klicken auf **HINZUFÜGEN** ab.

**Für den Fall, dass Sie 2 Maßnahmen anordnen, müssen Sie jede Maßnahme einzeln beantragen.**